# **RANCANGAN SISTEM PENGOLAHAN SERTIFIKAT BERBASIS WEBSITE SEBAGAI UPAYA UNTUK PENINGKATAN EVALUASI KOMPETENSI SAFETY PERSONIL DI LINGKUNGAN PT ANGKASA PURA II (PERSERO)**

### **Nita Apriani (1) , Feti Fatonah (2) , IGA Ayu Mas Oka (3)**

Politeknik Penerbangan Indonesia Curug, Tangerang.

**Abstrak:** Pasar kerja nasional dan internasional menuntut tersedianya tenaga kerja yang kompeten di setiap bidang, banyak industri dan organisasi mempersyaratkan agar tenaga kerjanya memiliki sertifikat kompetensi yang kredibel. Sertifikat kompetensasi sangat erat kaitannya terhadap penerapan manajemen sumber daya manusia berbasis kompetensi. Pertumbuhan perusahaan berkaitan dengan kemampuan pengelolaan sumber data dan peningkatan daya saing, yang dapat ditempuh dengan memperhatikan jenis-jenis kompetensi yang wajib dikembangkan dalam organisasi. Untuk itu pengembangan SDM berbasis kompetensi merupakan kata kunci agar perusahaan yang sukses memiliki life cycle dalam hal mengembangkan pegawai menjadi talenta sukses. Untuk mendata dalam proses monitoring sertifikasi mulai dari pemilihan jenis sertifikat serta proses input hasil pelaksanaan sertifikasi maka diperlukan system informasi monitoring sertifikasi yang dapat digunakan sebagai media untuk memonitor program sertifikasi pegawai.

### **Kata Kunci:** Sistem Sertifikasi, Sertifikat, Monitoring

*Abstract: The national and international work market requires the availability of competent workforce in every field, many industries and organizations require that their workers have credible competency certificates. Competency certificate is very closely related to the implementation of competency-based human resource management. Company growth is related to the ability to manage data sources and increase competitiveness, which can be achieved by taking into account the types of competencies that must be developed in the organization. For this reason, competency-based human resource development is the key word for successful. In the process of selecting data and monitoring certification starting from selecting of type certificate and the process of input from the implementation of the certification are very important, a certification monitoring information system is needed which can be used as a medium to monitor employee certification programs.*

#### *Keyword*: *Certification System, Certificate, Monitoring*

### **Pendahuluan**

Saat ini PT Angkasa Pura II (Persero) dalam pelaksanaan proses monitoring sertifikasi mulai dati pemilihan jenis sertifikasi, dan proses input hasil pelaksanaan sertifikasi dilakukan tanpa menggunakan sistem atau aplikasi. Sehubungan dengan hal tersebut, maka diperlukan sistem informasi monitoring sertifikasi yang dapat digunakan sebagai media untuk memonitor pelaksanaan program sertifikasi pegawai yang dapat diakses oleh lebih dari satu pengguna di perusahaan PT Angkasa Pura II (Persero).

Website merupakan media yang dapat memudahkan semua orang dalam mendapatkan informasi yang dibutuhkan. Pemanfaatan website korporasi tidak hanya memudahkan untuk karyawan internal PT Angkasa Pura II (Persero) agar bisa memberitahukan mengenai informasi sumber daya yang ada di lingkungan bandara.

Selama ini, media untuk pengolahan sertifikat dilakukan secara manual. Selain membutuhkan waktu lama untuk pelaporan, metode manual juga membuat SDM tidak segera melaporkan safety personil yang telah mengikuti pelatihan sehingga data sertifikat personil tidak sesuai dengan kondisi di lapangan.

### **Metodologi Penelitian**

Tabel 1 Jadwal Pelaksanaan Penulisan

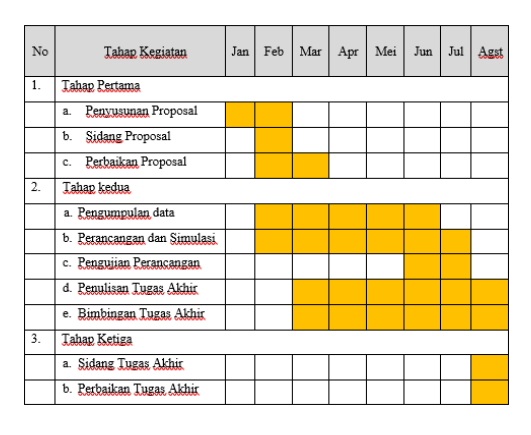

Tabel 2 Kegiatan Uji Coba Rancangan

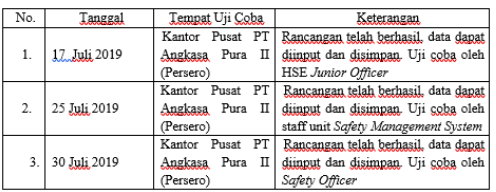

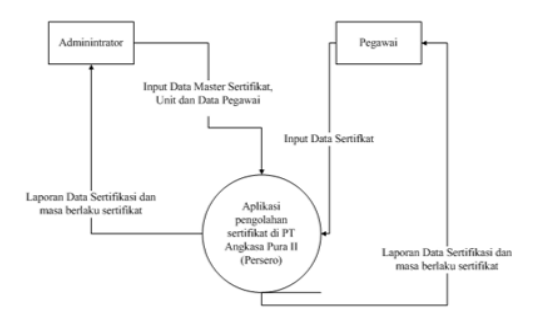

Gambar 1 Flow Chart Pengelolaan Laporan

## **Pembahasan**

Gambaran Umum Sistem Perancangan

Berdasarkan dari landasan teori serta konsep rancangan yang telah diuraikan pada bab sebelumnya, maka dalam pembahasan ini penulis akan membuat sebuah rancangan Sistem database menggunakan Xampp dan Notepad ++ di PT Angkasa Pura II (Persero).

Berikut adalah prosedur sistem Pengolahan data sertifikat safety personil di lingkungan PT Angkasa Pura II (Persero):

- 1. Karyawan yang telah mengikuti pelatihan akan mendapatkan sertifikat dari pihak yang berwenang
- 2. Setelah mendapatkan sertifikat maka akan dilakukan input data karyawan oleh administrator
- 3. Setelah terdaftar maka karyawan yang telah mendapatkan sertifikat akan mengupload data sertifikat sesuai dengan sertifikat yang diterima dan mengupload hasil scan sertifikat.
- 4. Akan tersedia akun untuk user sebagai penginput data sertifikat;
- 5. Kemudian data akan tersedia dalam bentuk grafik maupun bentuk file exel yang dapat di print out.

Untuk mengantisipasi berbagai kendala yang terjadi dalam melakukan aktifitas pengolahan data maka diperlukan suatu aplikasi pengolahan sertifikat di PT Angkasa Pura II (Persero) yang terstruktur agar prosedur pengolahan data di organisasi tersebut menjadi lebih baik.

## Diagram Konteks

Diagram konteks merupakan diagram dari suatu sistem informasi yang menggambarkan seluruh jaringan baik masukan maupun keluaran dari sistem yang berjalan.

## Data Flow Diagram (DFD)

Data Flow Diagram (DFD) adalah teknis grafis yang menggambarkan aliran informasi dan perubahan yang digunakan sebagai perpindahan data dari masukan ke keluaran, DFD sering digunakan untuk menggambarkan suatu sistem yang telah ada atau sistem baru yang akan dikembangkan secara logika tanpa mempertimbangkan lingkungan fisik dimana data tersebut disimpan.

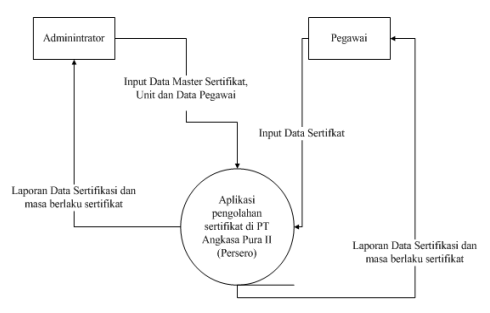

Gambar 2 Diagram Konteks Pengelolaan Laporan

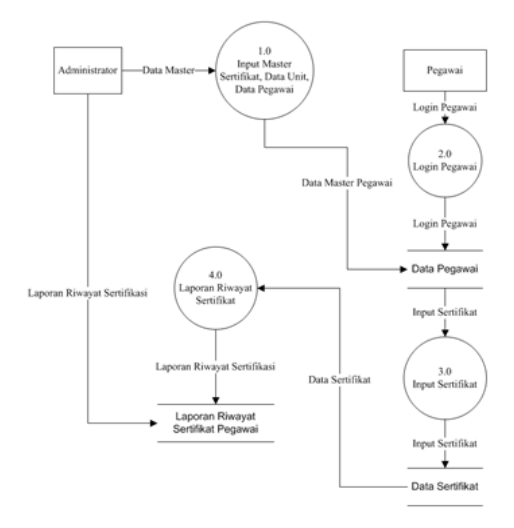

### Gambar 3 Data Flow Diagram Pengelolaan Laporan

Tahapan Perancangan

Perancangan sistem yang dilakukan adalah perubahan sistem aplikasi pengolahan sertifikat di PT Angkasa Pura II (Persero), Adapun perancangan proses ini mencakup tahapan prosedur dan tahapan teknis yang dapat menjelaskan aliran data yang diproses hingga menghasilkan informasi yang diinginkan.

Tahapan Prosedur

Berikut adalah perancangan prosedur aplikasi pengolahan sertifikat di PT Angkasa Pura II (Persero):

- 1. Pegawai yang ingin mengupload data sertifikat harus terdaftar terlebih dahulu pada system.
- 2. Pegawai melakukan upload data sertifikat sesuai pilihan kategori sertifikat pada system.
- 3. Administrator mengecek data sertifikat yang sudah diupload serta memverifikasi data yang masuk apakah sesuai.
- 4. Pegawai mengetahui masa berlaku sertifikat pada system;
- 5. System akan menampilkan masa berlaku data sertifikat.

# Perancangan Software Pendukung

Dalam pembuatan rancangan database aplikasi yang diperlukan adalah Xampp, Notepad ++. Untuk itu terlebih dahulu diperlukan instalasi dari aplikasi tersebut. adapun langkah langkah sebagai berikut:

Intalasi Xampp

- 1. Download aplikasi Xampp sesuai sistem operasi pada komputer, pada kesempatan saat ini akan dilakukan intalasi Xampp pada windows
- 2. Setelah selesai didownload dengan cara klik kanan pada file instalasi kemudian pilih Open
- 3. Jika pada saat melakukan instalasi muncul peringatan yang bertujuan untuk memastikan apakah akan menginstal aplikasi ini, silahkan

klik ok/yes untuk melanjutkan instalasi.

- 4. Selanjutnya akan tampil pilihan aplikasi apa yang akan anda install dan tidak ingin anda instal. Beberapa aplikasi akan terinstal secara otomastis untuk menjalankan website seperti pada Apache dan PHP.
- 5. Selanjutnya pilih folder dimana file instalasi disimpan. Pada langkah ini penulis mengintalnya langsung di folder C: XAMPP.
- 6. jika sudah terinstal akan tampil pertanyaan mengenai apakan anda ingin langsung menjalankan kontrol panel. Pastikan pilihan tersebut sudah tercentang, kemudian klik tombol finish.
- 7. Kontrol panel akan otomatis muncul , tapi jika anda mencentang membuka langsung konrol panel melalui menu sebelumnya, maka anda perlu membuka langsung kontrol panel melalui start menu atau folder XAMPP di komputer. Jika proses intalasi berjalan dengan baik maka akan tampil tulisan berwarna biru dan hitam pada bagian bawah kontrol panel.
- 8. XAMPP akan terinstal Pada folder (C:) xampp-htdocs-pelatihan disini adalah lokasi tempat penyimpanan file untuk menjalankan program.

Intalasi Notead++

- 1. Download aplikasi Xampp sesuai sistem operasi pada komputer, pada kesempatan saat ini akan dilakukan intalasi Xampp pada windows
- 2. Setelah selesai didownload dengan cara klik kanan pada file instalasi kemudian pilih Open
- 3. Setelah itu akan tampil tampilan bahasa, kali ini saya memakai bahasa English klik OK
- 4. Langkah selanjutnya merupakan tampilan welcome to notepad ++ klik next untuk melanjutkan ke langkah selanjutnya
- 5. Langkah selanjutnya yaitu Lisence Agreement yaitu sebuah ketentuan menggunakan notepad ++ dan peraturan, jika ada setuju klik tombol " I Agree"
- 6. Langkah selanjutnya adalah Choose Installer Location di sini anda bisa menentukan lokasi penyimpanan program, tekan next untuk lokasi default yaitu pada C:\Program Files\Notepad++ tapi bila anda ingin mengganti lokasi tekan browse… kemudian tentukan folder penyimpanan
- 7. Langkah selanjutnya yaitu memilih komponen yang akan dipasang pada menu "choose Components" kita bisa menghilangkan centang untuk komponen program yang tidak diinginkan
- 8. Langkah selanjutnya yaitu telan install untuk memulai proses penginstalan, proses pengintallan ini membutuhkan beberapa menit, setelah proses intalasi selesai maka tekan finish

| Modules                                                                                        |                                                             |                                                    | XAMPP Control Panel v3.2.2.                                                                                                    |                        |                |                  |       |                                        | Config          |
|------------------------------------------------------------------------------------------------|-------------------------------------------------------------|----------------------------------------------------|----------------------------------------------------------------------------------------------------|------------------------|----------------|------------------|-------|----------------------------------------|-----------------|
| Service                                                                                        | Module                                                      | PID(s)                                             | Port(s)                                                                                                    | <b>Actions</b>         |                |                  |       |                                        | Netstat         |
|                                                                                                | Apache                                                      | 9758<br>2148                                       | 80, 443                                                                                                    | Steel<br>Admin         |                | Config           | Logs  | <b>DIE Street</b>                      |                 |
|                                                                                                | <b>MySQL</b>                                                | <b>RSA4</b>                                        | 3306                                                                                                    | Step                   | <b>Artmin</b>  | Confin           | Logs  |                                        | Explorer        |
|                                                                                                | File Zitte                                                  | Mencary                                            |                                                                                                    | Start<br><b>Ritard</b> | Admin          | Config           | Logs  | <b>FD</b> Services<br><b>Girl Help</b> |                 |
|                                                                                                | Tomcat                                                      |                                                    |                                                                                                    |                        | Admin<br>Admin | Config<br>Config | Logs  |                                        |                 |
|                                                                                                |                                                             |                                                    |                                                                                                    | <b>Start</b>           |                |                  | Logal |                                        | <b>III</b> Quit |
| 09:04:12 [main]<br>09:04:12 [main]<br>09:04:13 [mysql]<br>09:04:13 [mysql]<br>09:04:13 [mysql] | 09:04:13 [Apache]<br>09:04:13 [Apache]<br>09:04:13 [Apache] | <b>Starting Check-Timer</b><br>Control Panel Ready | Autostart active: starting<br>Attempting to start Apache app<br>Autostart active: starting<br>Attempting to start MySQL app<br>Status change detected: running<br>Status change detected: running |                        |                |                  |       |                                        | $\overline{a}$  |

Gambar 4 Control Panel Xampp

Tahapan Perancangan Struktur File Basis Data dan Database

Struktur file merupakan urutan isi atau data-data item yang yang ada file database. rancangan struktur ini dimaksud untuk melakukan kegiatankegiatan dalam pencarian data untuk mempermudah sistem.

Sebelum kita menginstal notepad ++ kita harus membuat database dan user terlebih dahulu sebagai database untuk menyimpan data-data yang akan kita gunakan.

1. Langkah pertama masuk ke phpmyadmin di XAMPP ketik di browser alamat http://localhost/phpmyadmin sehingga muncul tampilan seperti berikut ini:

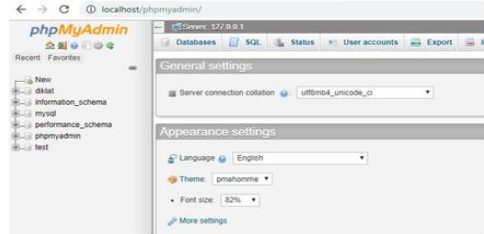

Gambar 5 Tampilan phpMyAdmin

2. kemudian coba klik menu "Database" jika sudah masukan nama database Diklat, setelah itu klik "Create" di pojok kanan bawah dalam kotak menu database

|          | Database name      | latin1 swedish ci |                                           | ۰ | Create |
|----------|--------------------|-------------------|-------------------------------------------|---|--------|
|          | Database:          | Collation         | Action                                    |   |        |
| $\Box$   | diklat             |                   | latin1_swedish_ci_mij Check privileges    |   |        |
| в        | information schema |                   | utfa general ci a Check privileges        |   |        |
| $\Theta$ | mysql              |                   | latin1_swedish_ci   milj Check privileges |   |        |
| e        | performance schema |                   | utfs_general_ci a: Check privileges       |   |        |
| $\Box$   | phpmyadmin         |                   | utfs bin m Check privileges               |   |        |
| o        | test               |                   | latin1 swedish ci a= Check privileges     |   |        |
|          | Total: 6           | latin1 swedish ci |                                           |   |        |

Gambar 6 Tampilan Menu Database

setelah membuat database kemudian design tabel pada database yang telah dibuat dengan cara sebagai berikut :

- 1. klik nama database yang sudah dibuat yaitu diklat
- 2. Klik new kemudian isi nama tabel sesuai dengan data yang ada

| phpMyAdmin                                                   | E Serve: 127.0.0.1 > Batalance: diktat |        |                   |               |                                       |
|--------------------------------------------------------------|----------------------------------------|--------|-------------------|---------------|---------------------------------------|
| 公司9回参考                                                       | 16 Structure                           |        | Real Brown Rouge  | <b>Expert</b> | <b><i><u>Colombia</u></i></b><br>Open |
| Recent Favorites<br>$^{66}$<br><b>Collage</b>                | Table name:                            |        |                   | Add           | Go<br>column(s)                       |
| diklat<br>$ \circ$ New<br>+ / masterbandara                  | Name                                   | Type @ | Length/Values (i) |               | Default @                             |
| +- / masterpegawai<br>+ / masterpelatihan<br>E. A masterunit | Pick from Central Columns              | INT    | ۷                 |               | None                                  |
| +- / sertificasi<br>Eliz user                                |                                        | INT    | ۷                 |               | None                                  |

Gambar 7 Input Data untuk Membuat Data Base

3. Kemudian isikan kolom dan tipe data kolom serta pengaturan lainnya dari table tersebut dengan Struktur file untuk kolom, tipe data kolom serta pengaturan lainnya dari tabel adalah sebagai berikut:

#### Tabel 3 Master Bandara

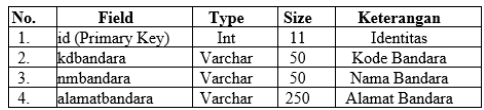

- 4. Klik Save maka tabel berhasil dibuat
- 5. Lakukan hal yang sama untuk beberapa tabel selanjutnya.

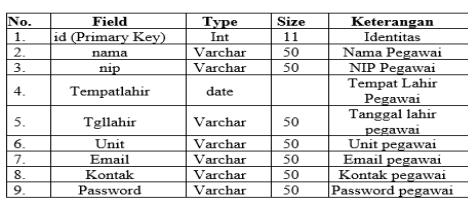

 $\frac{50}{50}$ 

Password pegav

| Varchar<br>| Varchar

### Tabel 4 Master Pegawai

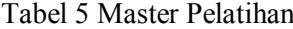

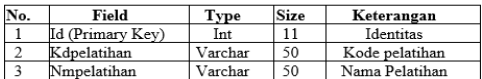

### Tabel 6 Master Unit

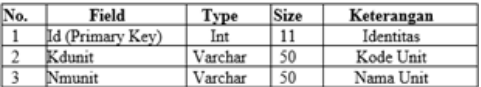

### Tabel 7 Sertifikasi

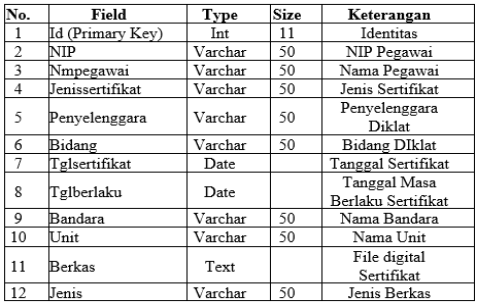

Langkah selanjutnya adalah dumping database dan tabel di localhost agar dapat diupload ke server hosting. Dumping sendiri artinya kurang lebih adalah mengubah/mengekspor database ke dalam file SQL agar dapat diupload ke server hosting. Langkah-langkahnya cukup mudah, pastikan bahwa Apache dan MySQL sudah aktif.

Langkah-langkah dumping database di localhost adalah sebagai berikut:

1. Akses halaman PHPMyaAdmin menggunakan web browser, dengan alamat

http://localhost/phpmyadmin/

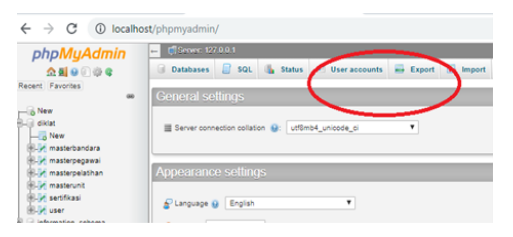

Gambar 8 Halaman PHPMyaAdmin

2. Setelah database terbuka, klik pada menu Export yang ada pada bagian atas agar semua tabel terpilih, pilih link Select All seperti contoh di bawah ini

| <b>Browse</b>         | K Structure                            |    | sat        | Search                         | <b>34 Insert</b> a Export                      | <b>Milmport</b>                                | <b>Privileges</b>   |  |
|-----------------------|----------------------------------------|----|------------|--------------------------------|------------------------------------------------|------------------------------------------------|---------------------|--|
|                       | Show all Number of rows:               |    | ۰<br>25    | Filter rows: Search this table |                                                | Sort by key:                                   | None                |  |
| · Options<br>$-1 - 1$ |                                        | kd | kdbandara  | nmhandara                      |                                                |                                                | alamatbandara       |  |
|                       | <b>CALCON Se Copy of Delete</b>        | 2  | CGK        |                                | Bandara Internasional Soekarno-Hatta- Jakarta  |                                                | Kantor Cabang Utama |  |
|                       | C Cod, se Copy & Delete                | 5. | <b>KNO</b> |                                | Bandara Internasional Kualanamu-Medani         |                                                | Del Serdang Medan   |  |
|                       | Edit Se Copy & Delete 14               |    | HLP        |                                | Bandara Halim Perdana Kusuma -Jakarta          |                                                | <b>Jakarta</b>      |  |
|                       | Edit Se Copy @ Delete 15               |    | PLM        |                                |                                                | Bandara Sultan Mahmud Badaruddin II- Palembang | Palembang           |  |
|                       | . C Edit se Copy C Delete 16           |    | <b>PNK</b> | Bandara Supacio                |                                                |                                                | Pontanak            |  |
|                       | <b>Cod ScCopy &amp; Delete 17</b>      |    | PDG        |                                | Bandara Minangkabau - Padang                   |                                                | Padano              |  |
|                       | Edit Se Copy C Delete 18               |    | PKU        |                                | Bandara Sultan Syarif Kasim II - Pekanbaru     |                                                | Pekanbaru           |  |
|                       | Copy Delete 19                         |    | 800        |                                | Bandara Husein Sastranegara-Bandung            |                                                | Bandung             |  |
|                       | C D Edit se Copy D Delete 20           |    | BTJ        |                                | Bandara Sultan Iskandar Muda - Aceh            |                                                | Aceh                |  |
|                       | Edit Se Copy @ Delate 21               |    | TNJ        |                                | Bandara Raja Haji Fisabililah - Tanjung Pinang |                                                | Tanjung Pinang      |  |
|                       | <b>J. Cott Se Copy &amp; Delete 22</b> |    | <b>PGK</b> |                                | Bandara Depati Amir - Pangkal Pinang           |                                                | Pangkal Pinang      |  |
|                       | Colt Se Copy & Delete 23               |    | <b>DJB</b> |                                | Bandara Sultan Thana - Jambi                   |                                                | Jamb.               |  |
|                       | Edit ye Copy & Delate 24               |    | DTB        |                                | Bandara Silangit - Siborong-borong             |                                                | Tapanuli Utara      |  |
| $\epsilon$            | Edit se Copy @ Deate 25                |    | <b>BWX</b> |                                | Bandara Banyuwangi - Banyuwangi                |                                                | Banyuwangi          |  |
|                       | Copy Dela 26                           |    | PST        |                                | Kantor Pusat PT Angkasa Pura II (Persero)      |                                                | Gedung 600          |  |

Gambar 9 Menu Export

3. Setelah check all kemudian klik menu Export kemudian klik go

|                          |  | Browse Df Structure D SQL & Search St Insert and Export |                     |                                    | lennoort. |  |
|--------------------------|--|---------------------------------------------------------|---------------------|------------------------------------|-----------|--|
|                          |  | Exporting rows from "masterbandara" table               |                     |                                    |           |  |
| <b>Export templates:</b> |  |                                                         |                     |                                    |           |  |
| New template:            |  |                                                         | Existing templates: |                                    |           |  |
| Template name            |  | Create                                                  |                     | Template: - Select a template -- Y | Uodate    |  |
| Export method:           |  |                                                         |                     |                                    |           |  |
|                          |  | Quick - display only the minimal options.               |                     |                                    |           |  |
| o                        |  | Custom - display all possible options                   |                     |                                    |           |  |
| Format:                  |  |                                                         |                     |                                    |           |  |
|                          |  |                                                         |                     |                                    |           |  |

Gambar 10 Check Tabel

Selanjutnya adalah import Database di PhpMyAdmin Xampp

- 1. Setelah melakukan proses export, selanjutnya kita lanjutkan dengan proses import
- 2. Masih sama dengan cara yang pertama, di sebelah menu export klik menu import
- 3. Kemudian pada menu file to import klik tombol Choose file pilih file

database kemudian pada menu format pilih SQL

4. Kemudian kli Go, tunggu sampai ada keterangan sukses import database

Perancangan struktur menu

Rancangan struktur menu digunakan untuk memudahkan pemakai dan juga sebagai petunjuk dalam menggunakan aplikasi agar pemakai tidak mengalami kesulitan dalam memilih menu-menu yang diinginkan. Bentuk rancangan menu adalah sebagai berikut:

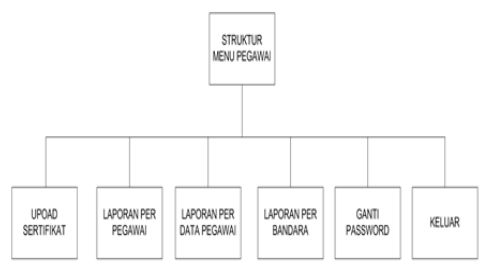

Gambar 11 Struktur menu User

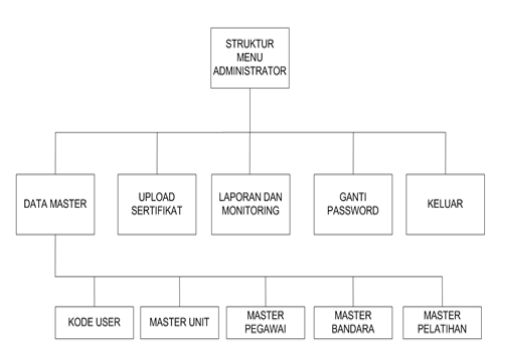

Gambar 12 Struktur menu Administrator

Perancangan Output

Perancangan output adalah produk dari sistem informasi yang dihasilkan dari proses input data dan pengolahan data oleh sistem. Output atau informasi yang dihasilkan sistem dari berupa print out kedalam kertas.

- 1. Laporan Per Pegawai
- 2. Laporan Per Data Pelatihan
- 3. Laporan Per Bandara

Perancangan Arsitektur Jaringan

Program ini dirancang berbasis website, sehingga safety personil dapat mengakses website tersebut di masingmasing cabang, namun untuk ilustrasi arsitektur jaringan yang digunakan untuk menjalankan program ini adalah Wireless

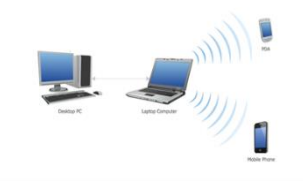

Gambar 13 Jaringan Wireless

### Uji Coba Rancangan Uji Coba User

User disini adalah sebagai pengguna aplikasi yang akan menginput data sertifikat yang disesuaikan dengan sertifikat yang ada, langkah-langkah uji coba user adalah sebagai berikut:

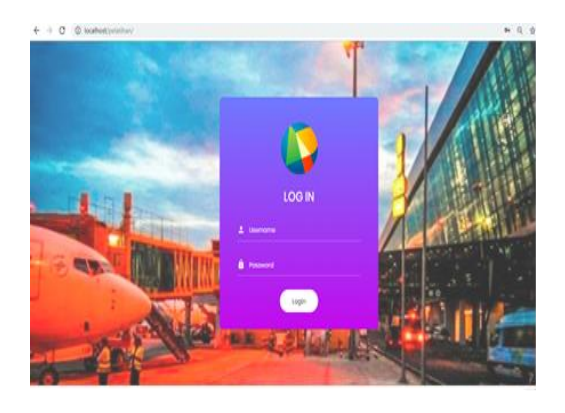

Gambar 14 Tampilan User

- 1. Buka web browser kemudian ketik alamat http://localhost/pelatihan/ pada web browser kemudian akan tampil halaman login
- 2. Masukan username dan Password, username dan password dapat digunakan setelah administrator menginput data NIP, untuk password default adalah 0123456789 dan password dapat dirubah setelah login pertama;
- 3. Setelah masuk ke menu utama maka akan muncul tampilan seperti berikut ini:

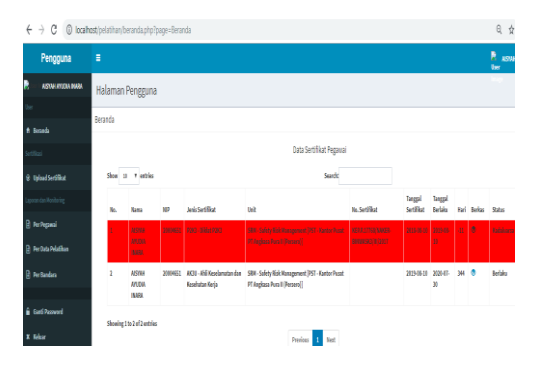

Gambar 15 Tampilan Menu Utama

4. Pada tampilan menu utama akan menampilkan data nama pegawai kemudian pegawai akan input data sertifikat pada manu Upload sertifikat seperti gambar berikut ini

|         | <b>Tambah Data</b> |                            |                  |      |                | List Data Sertifikasi     |                        |        |      |
|---------|--------------------|----------------------------|------------------|------|----------------|---------------------------|------------------------|--------|------|
| Show 10 |                    | · entries                  |                  |      |                | Search:                   |                        |        |      |
| No.     | Nama               | NР                         | Jenis Sertifikat | Unit | No. Sertifikat | <b>Tanggal Sertifikat</b> | <b>Tanggal Berlaku</b> | Berkas | Aksi |
|         |                    | No data available in table |                  |      |                |                           |                        |        |      |

Gambar 16 Tampilan data Pegawai

5. Kemudian klik pada tombol tambah data maka akan muncul tampilan seperti berikut ini:

| NIP:                                                              |                          |
|-------------------------------------------------------------------|--------------------------|
| 20004751                                                          |                          |
| Nama:                                                             |                          |
| <b>DIAN SAPTHARINA</b>                                            |                          |
| Bandara/Perusahaan:                                               | $\overline{\phantom{a}}$ |
| Jenis Sertifikasi/Pelatihan:<br>$\overline{\phantom{a}}$          |                          |
| Penyelenggara:                                                    |                          |
| <b>Bidang/Unit Kerja:</b><br>۰                                    |                          |
| <b>Tanggal Sertifikat:</b>                                        |                          |
| <b>Berlaku Hingga Tanggal:</b>                                    |                          |
| <b>Unit Kerja:</b>                                                |                          |
| ۰<br><b>DSMS - Safety Management System</b>                       |                          |
| Upload Berkas (type PDF, JPG, PNG):<br>Choose file No file chosen |                          |
| Simpan                                                            |                          |

Gambar 17 Tampilan Tambah Data

pada bagian ini user akan input data sesuai dengan sertifikat kompetensi yang dimiliki kemudian setelah input data klik tombol simpan sehingga data akan tersimpan di database.

6. Setelah user input data pada sistem maka list data sertifikasi akan terisi data sesuai dengan inputan dari user seperti gambar berikut ini

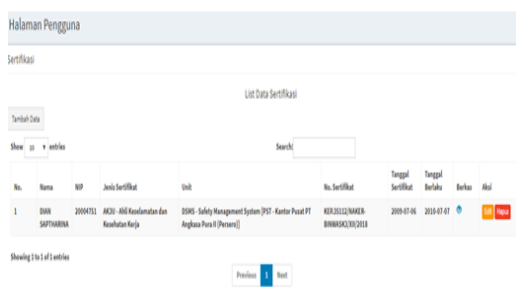

Gambar 18 Tampilan Data telah di Input

7. Setelah data terinput maka pada tampilan beranda akan menampilkan semua data sertifikasi dari user tersebut dan apabila data

telah expired maka akan ada muncul early warning kepada user berupa blok warna merah dengan tampilan sebagai berikut:

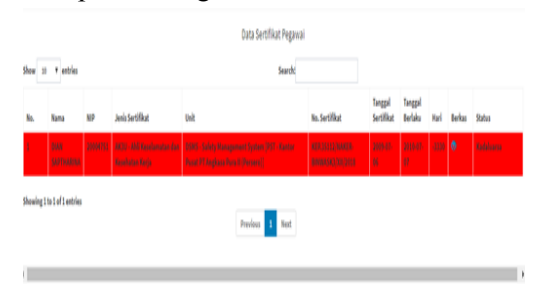

### Gambar 19 Tampilan Data yang telah Expired

Uji coba Administrator

Administrator adalah pengguna aplikasi yang dapat melihat semua data sertifikat yang telah diinput oleh user, langkah-langkah uji coba pada Administrator adalah sebagai berikut:

1. Buka web browser kemudian ketik alamat http://localhost/pelatihan/ pada web browser kemudian akan tampil halaman login

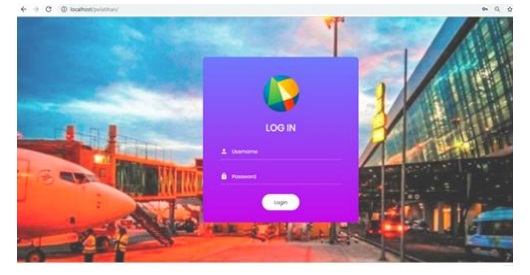

Gambar 20 Tampilan Halaman Login

- 2. Masukan username dan Password, username dan password dapat digunakan setelah admin menginput data di user administrator.
- 3. Setelah login dan masuk ke menu utama maka akan muncul tampilan seperti berikut ini:

| $(-) \rightarrow C Q$       | @ localhost (velatihan/beranda.php?page=Beranda                                                                                              | $\Box$ and $\cdots$ $\Box$ $\Omega$ Search |                         |             |                       |   | $\pm$ 10 1  |                   |
|-----------------------------|----------------------------------------------------------------------------------------------------|--------------------------------------------|-------------------------|-------------|-----------------------|---|-------------|-------------------|
|                             | Ö. Motivikal & Geting Stated @ AF2-KICP & SEOEL   Szten Infor. @ Zenbachbox (141) @ Faynet Information @ TT Anglass Puts I (Ps. @ Zenbachbox |                                            |                         |             |                       |   |             |                   |
| Administrator               | ٠                                                                                                    |                                            |                         |             |                       |   | <b>Mage</b> | <b>They Adolf</b> |
| <b>Anisianako</b>           | Halaman Administrator                                                                                                    |                                            |                         |             |                       |   |             |                   |
|                             | Beranda                                                                                                    |                                            |                         |             |                       |   |             |                   |
| A bounds                    | Juniah Personal<br>Jamiah Bandara                                                                                                    |                                            | <b>Juniah Pelatihan</b> |             | Juniah Exp Sertifikat |   |             |                   |
| bits Valley                 | 15<br>9                                                                                                    |                                            | 12                      |             |                       |   |             |                   |
| 7 Keletter                  | <b>Handale</b> O<br><b>Hara</b> Info O                                                                                                    |                                            |                         | Mary Info O |                       | ۰ |             |                   |
| * Market Unit               |                                                                                                    | Jumlah Data dan Grafik Sertifikat          |                         |             |                       |   |             |                   |
| <sup>()</sup> Natar Pageau) | <b>Committee Performance</b>                                                                                                    |                                            |                         |             | Committee Perform     |   |             |                   |
| X Waster Bandara            |                                                                                                    |                                            |                         |             |                       |   |             |                   |
| <b>T</b> Harter Pelatikan   |                                                                                                    |                                            |                         |             |                       |   |             |                   |
| <b>Allant</b>               |                                                                                                    |                                            |                         |             |                       |   |             |                   |
| <b>O</b> Upload Sertifical  | 1111111111111                                                                                                    |                                            |                         |             |                       |   |             |                   |
|                             |                                                                                                    | <b>Outs Sertifikut Pegawai</b>             |                         |             |                       |   |             |                   |

Gambar 21 Tampilan Menu Utama

Tampilan pada user administrator akan menampilkan submenu berikut ini:

1. Kode user yang berfungsi untuk menambahkan user administrator dengan cara klik pada tombol tambah seperti gambar di bawah ini

|                      | Halaman Administrator |                       |                     |
|----------------------|-----------------------|-----------------------|---------------------|
| Kode User            |                       |                       |                     |
|                      |                       | <b>List User Anda</b> |                     |
| Tambah Data          |                       |                       |                     |
| Show.                | $10 - 10$ entries     | Searchi               |                     |
| No.                  | <b>Kade User</b>      | <b>Nama User</b>      | Aksi                |
| ı                    | 0001                  | <b>ADMINISTRATOR</b>  | <b>Edit</b> Hapes   |
| ż                    | nita.apriani          | nita.apriani          | Edit Report         |
| 3                    | Irfan                 | Irfan                 | <b>Edit</b> Hapen   |
| $\ddot{\phantom{a}}$ | taraz                 | faraz                 | <b>Edit Repos</b>   |
| x                    | faraz1                | farazi                | <b>Edit Hapus</b>   |
| ¢                    | Dian                  | Dian saptharina       | <b>Edit   Hapen</b> |

Gambar 22 Tampilan Penambahan User

2. Master unit yang berfungsi untuk menambahkan nama unit kerja untuk user

|              | Halaman Administrator       |                                           |             |
|--------------|-----------------------------|-------------------------------------------|-------------|
| Nama Unit    |                             |                                           |             |
|              |                             | List Data Unit                            |             |
| Tambah Data  |                             |                                           |             |
| Show         | $~\vee~$ entries<br>10      | <b>Search:</b>                            |             |
| No.          | Kode Unit                   | <b>Nama Unit</b>                          | Aksi        |
| $\mathbf{1}$ | saq                         | Safety Risk & Quality Kontrol             | Edit Hapus  |
| ž            | <b>DSMH</b>                 | <b>Health, Safety &amp; Environment</b>   | Edit Hapus  |
| 3            | DSMS                        | Safety Management System                  | Edit: Hapus |
| ı            | SOM                         | <b>Safety Risk Management</b>             | Edit Hapus  |
| š            | DSME                        | <b>Safety Monitoring &amp; Evaluation</b> | Edit: Hapus |
|              | Showing 1 to 5 of 5 entries | _____                                     |             |

Gambar 23 Tampilan Master Unit

3. Master pegawai yang berfungsi untuk menambahkan user pegawai

|       |                                 |          |                          | List Data Pegawai                                |              |                            |
|-------|---------------------------------|----------|--------------------------|--------------------------------------------------|--------------|----------------------------|
| these | Tambah Data<br>$10 - 4$ entries |          |                          | <b>Learning</b>                                  |              |                            |
| No.   | <b>Nama</b>                     | w        | Tampat, Tgl Lahir        | <b>Under</b>                                     | English      | ALC                        |
| ١     | <b>NITA APRIANI</b>             | 20004652 | Lubuklinggas, 1992-04-17 | 05MH - Health, Safety & Environment              | 085312451012 | <b>SAL RIGHT</b>           |
| ı,    | <b>GUAN SAPTHARINA</b>          | 20004751 | Surahaya, 1990-12-29     | <b>0SMS - Safety Management System</b>           | 085312451012 | <b>THOM</b><br><b>BO</b>   |
| x     | <b>BAHNI HASANAH PUTIH</b>      | 20004880 | Padang, 1986-10-03       | <b>OSMI</b> - Health, Safety & Environment       | 085312451012 | <b>Rest</b><br>œ           |
| ٠     | AFENNY AVUCUA INARA             | 20004651 | jakarta, 2015-67-02      | SRN - Safety Risk Management                     | 085312451012 | <b>Ripa</b><br><b>CON</b>  |
| s     | <b>IREAN NURHAKIN</b>           | 20051509 | Garut, 1989-86-20        | <b>SRM - Safety Risk Management</b>              | 085312451012 | <b>Rest</b><br><b>LAK</b>  |
| ś     | <b>ISAAA</b>                    | 27032016 | TANGERANG, 2016-03-27    | <b>05MK - Health Safety &amp; Environment</b>    | 005312451012 | <b>Read</b><br><b>BAR</b>  |
| Y     | <b>FARAZ AREAN</b>              | 34122417 | TANGERANG, 2017-12-24    | <b>05MH - Health, Safety &amp; Environment</b>   | 005313451013 | <b>COL</b><br><b>Rev</b>   |
| ٠     | BOOK MAINTERS                   | 30005576 | Padang, 1970-01-01       | <b>DSME - Safety Monitoring &amp; Evaluation</b> | 005313451013 | <b>Head</b><br><b>CALL</b> |
| ٠     | JOHAN SENO ACTON                | 20002474 | TANGERANG, 1987-06-06    | <b>DSME - Safety Menitoring &amp; Evaluation</b> | 085312451012 | <b>SAT Ripe</b>            |

Gambar 24 Tampilan Master Pegawai

4. Master bandara yang berfungsi untuk menambahkan nama bandara

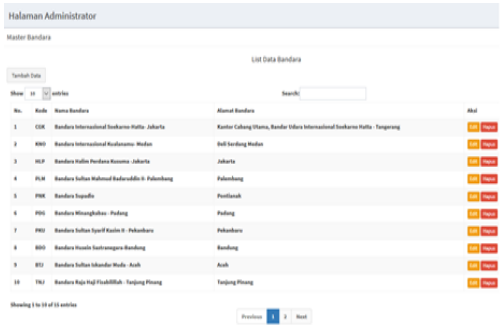

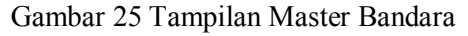

5. Master pelatihan yang berfungsi untuk menambahkan nama pelatihan

|                      |                       | List Data Pelatihan Anda             |                   |
|----------------------|-----------------------|--------------------------------------|-------------------|
| Tambah Data          |                       |                                      |                   |
| Show                 | 10 V entries          | Search                               |                   |
|                      | <b>Kode Pelatihan</b> | Nama Pelatihan                       | Akal              |
|                      | <b>PAK3</b>           | Penunjukan AM K3 Umum                | <b>Edit Highs</b> |
| ı                    | AK3U                  | Ahli Keselamatan dan Kesehatan Kerja | New               |
| ٠                    | PSK                   | Pertolongan Pertama Pada Kecelakaan  | <b>Call Highs</b> |
| $\ddot{\phantom{a}}$ | TOL                   | Teknisi K3 Listrik                   | Edit Hape         |
| s                    | <b>AK3K</b>           | Abil K3 Konstruksi                   | <b>Edit Highs</b> |
| ٠                    | AK15                  | <b>ANEXO Liveria</b>                 | <b>Cot</b> Highs  |
| Ŧ                    | <b>AKILL</b>          | ANEXT Lindung Lingkungan             | <b>SAT Paper</b>  |
| ٠                    | <b>KIPK</b>           | KJ Penanggulangan Kebakaran          | <b>Call Highs</b> |
| ٠                    | <b>P2K3</b>           | Didat P2K3                           | <b>Colt</b> Hape  |
| $\mathbf{H}$         | Auditor               | <b>Diklat Audit SNK3 Internal</b>    | <b>Edit Hann</b>  |

Gambar 26 Tampilan Master Pelatihan

6. Master pelatihan yang berfungsi untuk menambahkan pelatihan

| Tarobah Date             |                                                          |                |                                                     | List Data Sertifikasi                                                                                  |                                                 |                             |                           |                      |                               |
|--------------------------|----------------------------------------------------------|----------------|-----------------------------------------------------|----------------------------------------------------------------------------------------------------|-------------------------------------------------|-----------------------------|---------------------------|----------------------|-------------------------------|
|                          | satrice<br>×                                             | Saude          |                                                     |                                                                                                    |                                                 |                             |                           |                      |                               |
| No.                      | Name                                                     | w              | Jack Lortifikal                                     | Unit                                                                                                   | No. LandSkal                                    | Tanggal<br><b>Sand Blue</b> | Tenggal<br><b>Barlake</b> | Buckey               | Mai                           |
| $\mathbf{1}$             | <b>Nita Review</b>                                       | 10054612       | AK30 - ANE Kesslamatan<br>das Kesehatak Keria       | DOMK Haalth Safety & Emilymment SHIT -<br>Kantor Pusat PT Angkara Pura 5 (Percere))                    | <b>KEXASIZINAMER</b><br><b>BINNASKA/XX/2018</b> | 3018-12-07                  | 3031-33-38                | ۰                    | <b>ILLUST</b>                 |
| x                        | <b>DOGE SAPTHARING</b>                                   | 20064753       | Artist - AND Kanadismation<br>dan Kesahatan Kacia   | <b>DSMS - Saliety Munagement System IPST -</b><br>Kantor Punat #1 Angkana Pura & (Persere))            | <b>ATEN CITY/RAMES</b><br>BINNASKS/XX/2016      | 3005-87-04                  | 144445.67                 |                      | <b>Barnet</b>                 |
| ×                        | <b>BAHMI HASABAH PUTEI</b>                               | 20064880       | AKIO AND Kendemators<br>dan Kesahatan Kerja         | <b>GSNH - Health, Safety &amp; Environment (PST</b><br>Kantur Punat PT Angkasa Pura II (Percere))      | KERALITIKA/MAKER<br><b>BINKRIKX NA/2019</b>     | 3019-03-58                  | 2022-03-38                | $\ddot{\phantom{a}}$ | <b>The Contract of Street</b> |
| ٠                        | <b>Jeans</b><br>. .                                      | 30004653       | FIAC) - Fernandelium AMI<br><b>KT Union</b>         | <b>SBM - Saferty Risk Wanagement (CGK)</b><br><b>Bandara Internazional Sockarea Halta-</b><br>Jukarta) | KERA 1774A/68826<br>BOWARDKS/M/2013             | 2019-08-31                  | 2022-03-38                | ٠                    | <b>Money</b>                  |
| ٠                        | Bacti 4131132-4530                                       |                | Auditor: Divisionalit<br>SMR3 Interior              | [978 - Eandara Lilang). Likerang Incang I                                                              |                                                 | 1970-05-01                  | 1970-01-81                | ٠                    | <b>PARK</b>                   |
| ٠                        | <b>buye tarrivalists</b>                                 | 20004751       | FIX - Pertahasaan<br><b>Partama Pada Noralphase</b> | DORS - Salista Management System (PST -<br>Kantor Punat FT Angkasa Puna X (Persent))                   |                                                 | 3016-07-06                  | 3515-06-08                | ۰                    | <b>CONTRACTOR</b>             |
| $\overline{\phantom{a}}$ | <b>IANN SAFFAARINA</b><br><b><i>COMPANY CONTRACT</i></b> | <b>Johnson</b> | AKIL AMERICANA                                      | DSMS - Safiety Management System [PST -<br>Kantor Panel PT Angkans Para & (Personal)                   |                                                 | 3014.06.31                  | 3934.67.36                | ۰                    | <b>Hotel</b>                  |
| ٠                        | <b>CONTRACTOR</b><br><b>DOG: MAPRIES</b>                 | passeng        | AKTO / ANG Kesalamatan                              | DSME - Safety Munituring & Evaluation [PST -                                                           |                                                 | 3019-03-58                  | 2022-03-54                | ۰                    |                               |

Gambar 27 Tampilan Master Pelatihan

7. Manu laporan dan monitoring per pegawai yang berfungsi untuk melihat data pegawai berdasarkan NIP pegawai yang dipilih

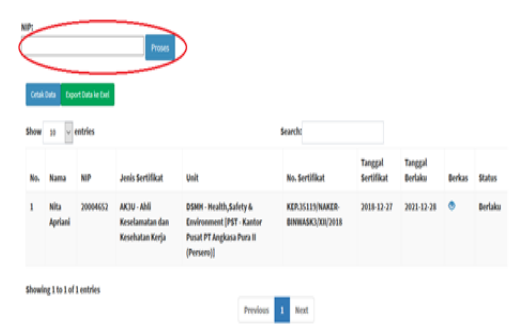

Gambar 28 Tampilan Menu Laporan

8. Menu laporan dan monitoring per data pelatihan yang berfungsi untuk melihat data sesuai dengan pelatihan yang dipilih

|               | <b>Jenis Sertifikasi/Pelatihan:</b> |            |                            |      | $\checkmark$      |                   |                |              |
|---------------|-------------------------------------|------------|----------------------------|------|-------------------|-------------------|----------------|--------------|
| <b>Proses</b> |                                     |            |                            |      |                   |                   |                |              |
|               | <b>Cetak Data</b>                   |            | <b>Export Data ke Exel</b> |      |                   |                   |                |              |
|               |                                     |            |                            |      |                   |                   |                |              |
| Show          | $\vee$ entries<br>10                |            |                            |      | Search:           |                   |                |              |
|               |                                     |            | <b>Jenis</b>               |      | No.               | <b>Tanggal</b>    | <b>Tanggal</b> |              |
| No.           | <b>Nama</b>                         | <b>NIP</b> | <b>Sertifikat</b>          | Unit | <b>Sertifikat</b> | <b>Sertifikat</b> | <b>Berlaku</b> | <b>Berka</b> |

Gambar 29 Tampilan Menu Laporan per Data Pelatihan

9. Menu laporan dan monitororing per bandara yang berfungsi untuk melihat data sesuai dengan bandara yang dipilih

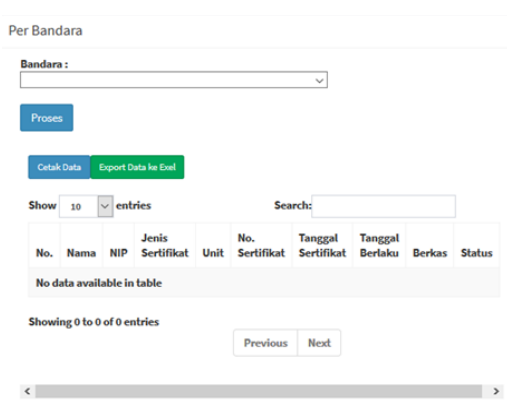

## Gambar 30 Tampilan Menu Laporan per Bandara

Kesimpulan Hasil Pengujian

Hasil pengujian yang telah dilakukan berdasarkan uji kasus diatas, maka dapat diambil kesimpulan bahwa aplikasi pengolahan sertifikat di PT Angkasa Pura II (Persero) yang sebelumnya di uji tidak diketahui terdapat beberapa kesalahan dan setelah diuji dapat diketahui tingkatan kesalahannya dan dapat diperbaiki dari kesalahan sintak dan secara fungsional sudah berjalan dengan baik. Hal ini didukung dengan pengolahan data yang sederhana sehingga pengguna tidak mengalami kesulitan.

# **Kesimpulan dan Saran**

Kesimpulan

Berdasarkan hasil pembahasan rancangan sistem database sertifikat safety personil guna meningkatkan penyimpanan data hasil sertifikasi personil di lingkungan PT Angkasa Pura II (Persero), maka dapat ditarik beberapa kesimpulan, diantaranya:

- 1. Rancangan database ini dapat digunakan dalam beberapa bidang, namun pada tugas akhir ini mengambil contoh database penyimpanan data hasil sertifikasi safety personil di lingkungan PT Angkasa Pura II (Persero).
- 2. Rancangan database ini dapat membantu kinerja tim kantor pusat dalam melakukan filter data dan sebagai sarana untuk mempermudah data resertifikasi personil.

## Saran

- 1. Perlu adanya pengembangan pada rancangan database dalam hal membuat surat pengajuan dalam bentuk word agar dapat dilaporkan langsung dan dapat diterima oleh format regulator.
- 2. Sangat diperlukan adanya pengembangan dari program ini mengingat teknologi yang semakin hari semakin berkembang.
- 3. Perlu dibuat database dengan user sesuai dengan struktur organisasi yang terdapat pada lokasi rancangan database yang telah ditempatkan

## **Daftar Pustaka**

- Suntoro, Joko. 2019. Data Mining Alogaritma dan Implementasi dengan Pemograman PHP. Jakarta: PT. Elex Media Komputindo.
- Ir. Supardi yuniar. 2019. Koleksi Program Web Java. Jakarta: PT. Elex Media Komputindo.
- Enterprise Jubilee. 2017. PHP KOMPLET Semua Ilmu dasar untuk menguasai PHP ada di buku ini. Jakarta: PT. Elex Media Komputindo.
- C.J. Date. 2004. Pengenalan Basis Data, Jilid 1: Terj., Jakarta:PT Indeks Group Gramedia
- Ir. Supardi yuniar, Defri Faizal Maulanan S. 2016. Buku Kuliah Web Prograamming Jakarta: PT. Elex Media Komputindo.*Kuantitatif, Kualitatif, Dan R&D*, Bandung: Alfabeta, 2015